# DEPARTEMENT LANDBOUW & VISSERIJ

# Titel: Handleiding: Declaratie van de uit te planten moederpartijen pootaardappelen voor vermeerdering

Datum: 29/11/2018

## INHOUD

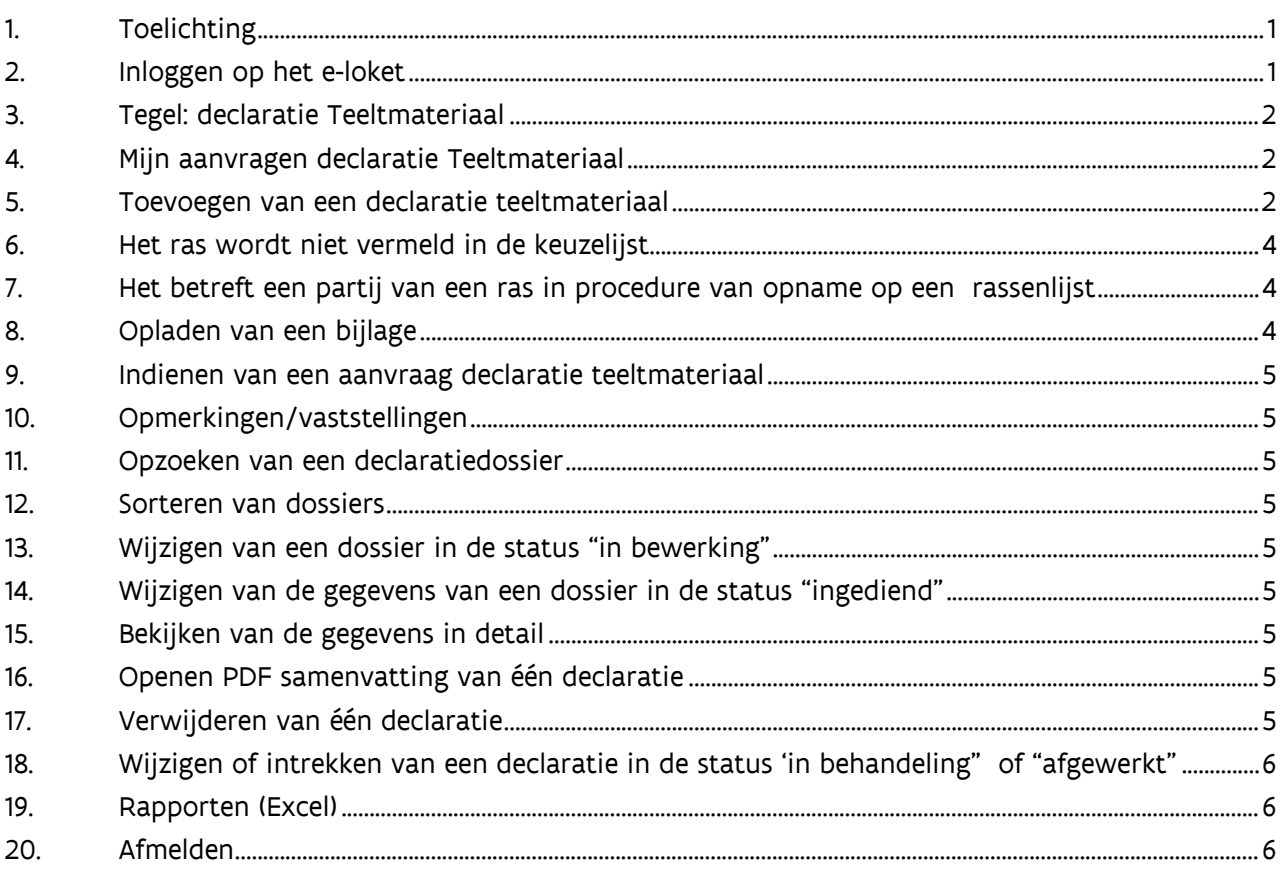

## <span id="page-0-0"></span>**1. TOELICHTING**

- Bij de declaratie moeten alle noodzakelijke gegevens van een partij ingebracht worden (Soort, ras, partijnummer, klasse, gewicht, certificaatnummers,..)
- Een certificaat dient opgeladen te worden om de juistheid van de partijgegevens na te kijken.
- Bij de declaratie van buitenlandse moederpartijen en partijen afkomstig uit instandhouding wordt automatisch een partijbemonsteringdossier voor quarantaine organismen klaargezet.
- Over de inschrijvers heen wordt op basis van het totaal gedeclareerd gewicht van eenzelfde moederpartij het noodzakelijke aantal monsters/bemonsteringsdossiers klaargezet (maximum 3 monsters).
- De resultaten van de partijbemonsteringen kan u via de tegel bemonsteringen opvolgen.

# <span id="page-0-1"></span>**2. INLOGGEN OP HET E-LOKET**

Navigeer in de web browser naar het [e-loket van het Departement Landbouw & Visserij.](https://www.landbouwvlaanderen.be/)

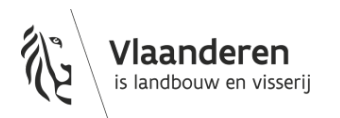

## <span id="page-1-0"></span>**3. TEGEL: DECLARATIE TEELTMATERIAAL**

Klik eerst op de tegel "Toezicht op plantaardig teeltmateriaal". Indien de tegel niet zichtbaar is klik op "meer aanvragen". De tegel "Toezicht op plantaardig teelmateriaal" wordt zichtbaar. Klik daarna op de tegel "Declaratie teeltmateriaal".

#### <span id="page-1-1"></span>**4. MIJN AANVRAGEN DECLARATIE TEELTMATERIAAL**

Alle ingebrachte gegevens van de huidige campagne worden automatisch getoond in het zoekresultaat.

#### <span id="page-1-2"></span>**5. TOEVOEGEN VAN EEN DECLARATIE TEELTMATERIAAL**

- Klik op "+ Nieuwe declaratie"
- Duid één van de onderstaande keuzes aan (°):
	- o Het betreft een partij die op uw bedrijf is gecertificeerd door de Vlaamse keuringsdienst Deze partijen zijn reeds bemonsterd voor bruin-en ringrot bij de oogst. Er wordt geen bemonsteringsaanvraag voor quarantaine organismen aangemaakt. Vul in:
		- Soort: keuzelijst = Aardappel
		- Ras: keuzelijst
		- Partijnummer: keuzelijst van alle geregistreerde gecertficeerde partijen op uw bedrijf die voldoen aan de opgegeven soort en ras. Een aantal velden wordt automatisch ingevuld.
		- Vul alle velden in die niet automatisch worden ingevuld
		- Bewaar de ingebrachte gegevens.
	- o Het betreft een gecertificeerde partij die NIET op uw bedrijf of NIET door de Vlaamse keuringsdienst is gecertificeerd
		- Het betreft een Waalse of Vlaamse partij pootgoed. Deze partijen zijn reeds bemonsterd voor bruin-en ringrot bij de oogst. Er wordt geen bemonsteringsaanvraag voor quarantaine organismen aangemaakt.

Vul in:

- Soort: keuzelijst = Aardappel
- Ras: keuzelijst
- Partijnummer: over te nemen zoals vermeld op het certificaat, dus inclusief spaties, haakjes, '-'.
- Kaliber
- Herkomst: keuzelijst = Land van productie = België
- Partijgrootte
- Materiaal status: keuzelijst = gecertificeerd
- Certificaatnummers en aantal certificaten
- Dringende analyse: Niet aanvinken
- Partij verkregen van en bemonsterd door een andere inschrijver: Niet aanvinken
- Bewaar de ingebrachte gegevens.
- Het betreft een buitenlandse partij pootgoed, nog niet bemonsterd door een andere inschrijver of een Vlaams handelshuis. Er wordt automatisch een bemonsteringsaanvraag voor quarantaine organismen aangemaakt en ingediend.

Vul in:

- Soort: keuzelijst = Aardappel

//////////////////////////////////////////////////////////////////////////////////////////////////////////////////////////////////////////////////////////////// //

- Ras: keuzelijst
- Partijnummer: over te nemen zoals vermeld op het certificaat, dus inclusief spaties, haakjes, '-'.
- Kaliber
- Herkomst: keuzelijst = Land van productie
- Partijgrootte
- Materiaal status: keuzelijst = gecertificeerd
- Certificaatnummers en aantal certificaten
- Dringende analyse: eventueel aanvinken
- Partij verkregen en bemonsterd door een andere inschrijver: Niet aanvinken
- Bewaar de ingebrachte gegevens.
- Het betreft een buitenlandse partij pootgoed, reeds bemonsterd door een andere inschrijver of Vlaams handelshuis. Er wordt geen bemonsteringsaanvraag voor quarantaine organismen aangemaakt.

Vul in:

- Soort: keuzelijst = Aardappel
- Ras: keuzelijst
- Partijnummer: over te nemen zoals vermeld op het certificaat, dus inclusief spaties, haakjes, '-'
- Kaliber
- Herkomst: keuzelijst = Land van productie
- **Partijgrootte**
- Materiaal status: keuzelijst = gecertificeerd
- Certificaatnummers en aantal certificaten
- Dringende analyse: Niet aanvinken
- Buitenlandse partij verkregen van en bemonsterd door een andere inschrijver: Aanvinken
- Typ het operatornummer in van de inschrijver of het Vlaams handelshuis die de partij heeft laten bemonsteren voor bruin-en ringrot.
- Bewaar de ingebrachte gegevens.
- o Het betreft een partij die opgevolgd is door de Vlaamse keuringsdienst in het kader van instandhouding / stamselectie

 Er wordt een bemonsteringsdossier voor quarantaine organismen aangemaakt. Vul in:

- Soort: keuzelijst Aardappel
- Ras: keuzelijst
- Partijnummer: keuzelijst van alle geregistreerde instandhouding op uw bedrijf die voldoet aan de opgegeven soort en ras.
- Een aantal velden wordt automatisch ingevuld.
- Vul alle velden in die niet automatisch worden ingevuld
- Bewaar de ingebrachte gegevens.
- o Het betreft een partij die NIET opgevolgd is door de Vlaamse keuringsdienst in het kader van instandhouding / stamselectie Er wordt een bemonsteringsdossier voor quarantaine organismen aangemaakt.

Vul in:

- Soort: keuzelijst = Aardappel
- Ras: keuzelijst
- Partijnummer: over te nemen zoals vermeld op het plantenpaspoort, dus inclusief spaties, haakjes, '-'.
- Kaliber

//////////////////////////////////////////////////////////////////////////////////////////////////////////////////////////////////////////////////////////////// //

- Herkomst: keuzelijst = Land van productie
- **Partijgrootte**
- Materiaal status: keuzelijst = kwekersmateriaal
- Certificaatnummers en aantal certificaten
- Dringende analyse: eventueel aanvinken
- Buitenlandse partij verkregen van en bemonsterd door een andere inschrijver: Niet aanvinken.
- <span id="page-3-0"></span>Bewaar de ingebrachte gegevens.

#### **6. HET RAS WORDT NIET VERMELD IN DE KEUZELIJST**

Contacteer het team Toezicht Plantaardig Teeltmateriaal via de tegel "Mail ons" of "Bel ons" op de startpagina van het e-loket.

<span id="page-3-1"></span>U kan de declaratie voorlopig bewaren door "niet vermeld ras" in te vullen.

#### **7. HET BETREFT EEN PARTIJ VAN EEN RAS IN PROCEDURE VAN OPNAME OP EEN RASSENLIJST**

- Vink aan "ras in procedure van opname rassenlijst?".
- <span id="page-3-2"></span>- Vul de gevraagde bijkomende informatie onderaan het scherm in.

#### **8. OPLADEN VAN EEN BIJLAGE**

Het opladen van een bijlage is in een aantal gevallen verplicht.

Zo dient er een certificaat of een eigen verklaring in geval van instandhoudingsmateriaal opgeladen te worden om de authenticiteit van de partij te waarborgen en het team Toezicht Plantaardig Teeltmateriaal toe te laten een controle uit te voeren op het partijnummer, rasbenaming, klasse. Belangrijk: voor vermeerderingsmateriaal dat uit de instandhouding komt dienen alle documenten opgeladen te worden waaruit blijkt dat het materiaal vrij is van virussen en bacteriën.

Er zal een blokkerende vaststelling verschijnen wanneer een vereiste bijlage niet werd opgeladen. Enkel door het opladen van deze vereiste bijlage kan de blokkerende vaststelling worden opgeheven.

Voor rassen waarop een kwekersrecht rust, is een toestemming van de kweker, mandataris of licentiehouder van het ras nodig voor vermeerdering.

Het is bij de declaratie daarnaast mogelijk om al bijlagen op te laden die een blokkerende vaststelling kunnen geven bij de teeltinschrijving (bv. een officiële rasbeschrijving indien het ras nog niet in Vlaanderen vermeerderd is, toelatingen voor vermeerdering voor de productie van rassen waarop een kwekersrecht rust of een bewijs van aanwezigheid op het controleveld voor keuringen onder officieel toezicht indien de partij niet op een Belgisch controleveld staat).

Er kunnen enkel "niet wijzigbare" bestandsformaten worden opgeladen. (PDF, TIFF, JPG,…) Een bijlage opladen gaat als volgt:

- Klik op de tab "Bijlage(n)"
- Klik op het ronde icoontje met het plusteken en zoek de bijlage op uw PC
- Vul "Documenttype" in met "etiketten/certificaten
- Vul "Onderwerp" in met het nummer van de moederpartij

////////////////////////////////////////////////////////////////////////////////////////////////////////////////////////////////////////////////////////////////

//

## <span id="page-4-0"></span>Bewaar de gegevens.

#### **9. INDIENEN VAN EEN AANVRAAG DECLARATIE TEELTMATERIAAL**

- Klik op de knop "Naar indienen"
- Vink de verklaring aan.
- <span id="page-4-1"></span>- Klik op de knop "Indienen".

#### **10. OPMERKINGEN/VASTSTELLINGEN**

<span id="page-4-2"></span>De opmerkingen kunnen worden weggewerkt door de instructies op het scherm te volgen.

#### **11. OPZOEKEN VAN EEN DECLARATIEDOSSIER**

Klik op de tab "Mijn aanvragen declaraties teeltmateriaal". Het huidige campagne/teeltjaar is reeds ingevuld. Vul eventueel nog andere zoekcriteria in. Klik op het "zoeken" icoontje (het omcirkelde vergrootglas). Dossiers worden weergegeven in het zoekresultaat.

#### <span id="page-4-3"></span>**12. SORTEREN VAN DOSSIERS**

Sorteren kan op elke kolom in het zoekresultaat. Klik op het kolomhoofd van de kolom. Er kan slechts op 1 kolom tegelijk worden gesorteerd.

<span id="page-4-4"></span>**13. WIJZIGEN VAN EEN DOSSIER IN DE STATUS "IN BEWERKING"**

Dubbel klikken op de lijn in het zoekresultaat of klik op het  $\odot$  icoontie.

<span id="page-4-5"></span>**14. WIJZIGEN VAN DE GEGEVENS VAN EEN DOSSIER IN DE STATUS "INGEDIEND"**

Dubbel klikken op de lijn in het zoekresultaat of klik op het  $\odot$  icoontje. Klik op "dossier wijzigen".

<span id="page-4-6"></span>Belangrijk: de aanvraag moet na de aanpassingen opnieuw ingediend worden!

**15. BEKIJKEN VAN DE GEGEVENS IN DETAIL**

Dubbel klikken op de lijn in het zoekresultaat of klik op het  $\odot$  icoontie.

<span id="page-4-7"></span>**16. OPENEN PDF SAMENVATTING VAN ÉÉN DECLARATIE**

Klik op het icoontie <sup>op</sup> op de lijn in het zoekresultaat..

# <span id="page-4-8"></span>**17. VERWIJDEREN VAN ÉÉN DECLARATIE**

De declaratie staat in de status "in bewerking"

Klik op het  $\circledast$  icoontje op de lijn in het zoekresultaat. De declaratie wordt verwijderd.

////////////////////////////////////////////////////////////////////////////////////////////////////////////////////////////////////////////////////////////////

//

De declaratie staat in de status "ingediend"

Klik op het  $\textcircled{\tiny{\textcircled{\tiny{\textcirc}}}}$  icoontje op de lijn in het zoekresultaat. De declaratie wordt ingetrokken.

<span id="page-5-0"></span>**18. WIJZIGEN OF INTREKKEN VAN EEN DECLARATIE IN DE STATUS 'IN BEHANDELING" OF "AFGEWERKT"**

Hiervoor dient u het team Toezicht Plantaardig Teeltmateriaal te contacteren.

<span id="page-5-1"></span>**19. RAPPORTEN (EXCEL)**

<span id="page-5-2"></span>Het Excel rapport geeft u een overzicht van alle declaraties. Via 'Overzicht declaratie teeltmateriaal'

**20. AFMELDEN**

Klik onder uw naam op afmelden.

//////////////////////////////////////////////////////////////////////////////////////////////////////////////////////////////////////////////////////////////// //